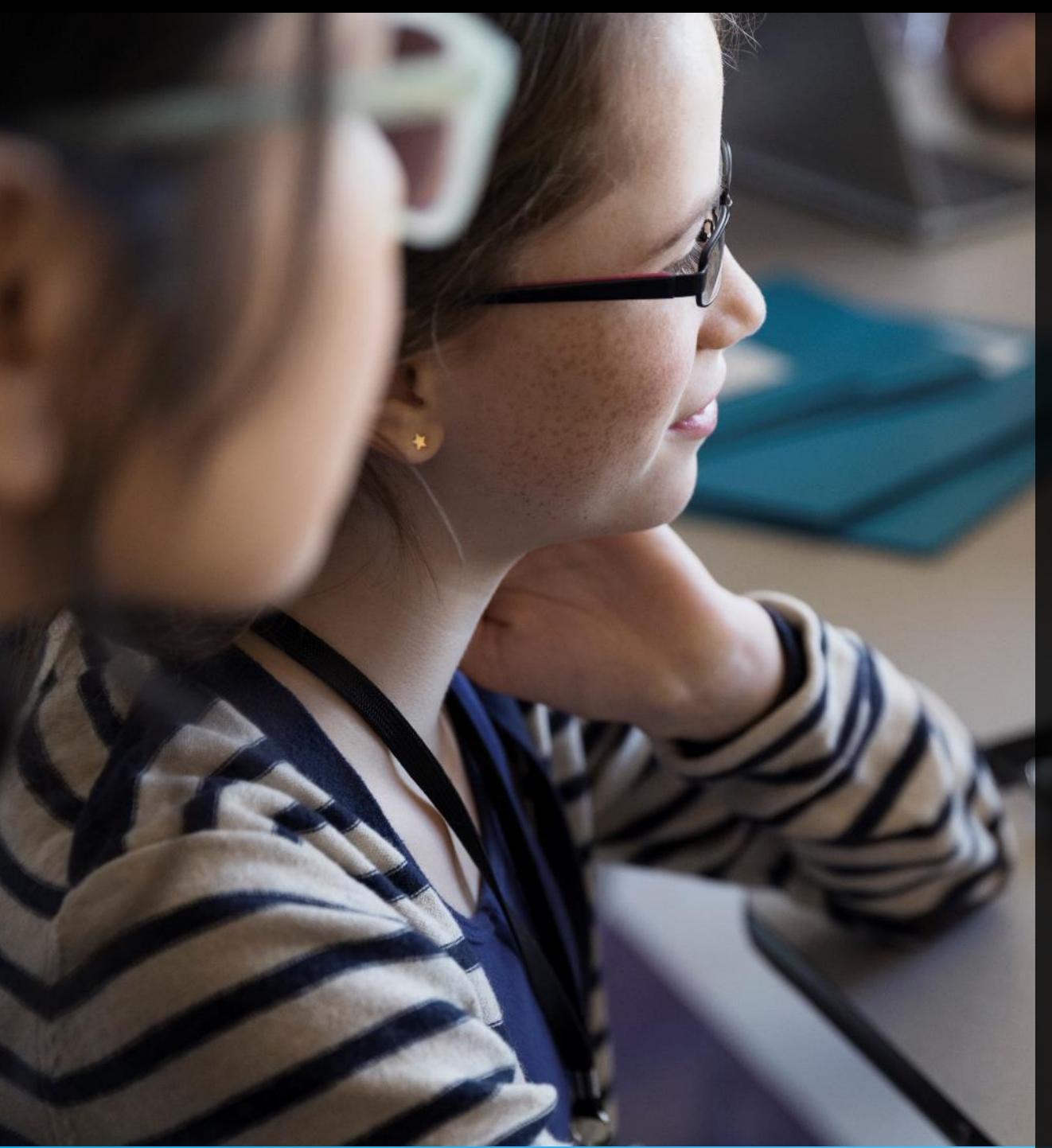

### Servicios Escolares

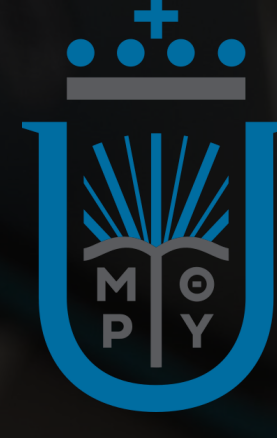

## **Manual** REINSCRIPCIONES iCECC

Nueva interface

### Servicios Escolares

# Nueva interface

- Horario por materia
- Créditos cursados
- Carga ideal
- Carga de materia (s) adicional (s)
- Baja de materia (s)

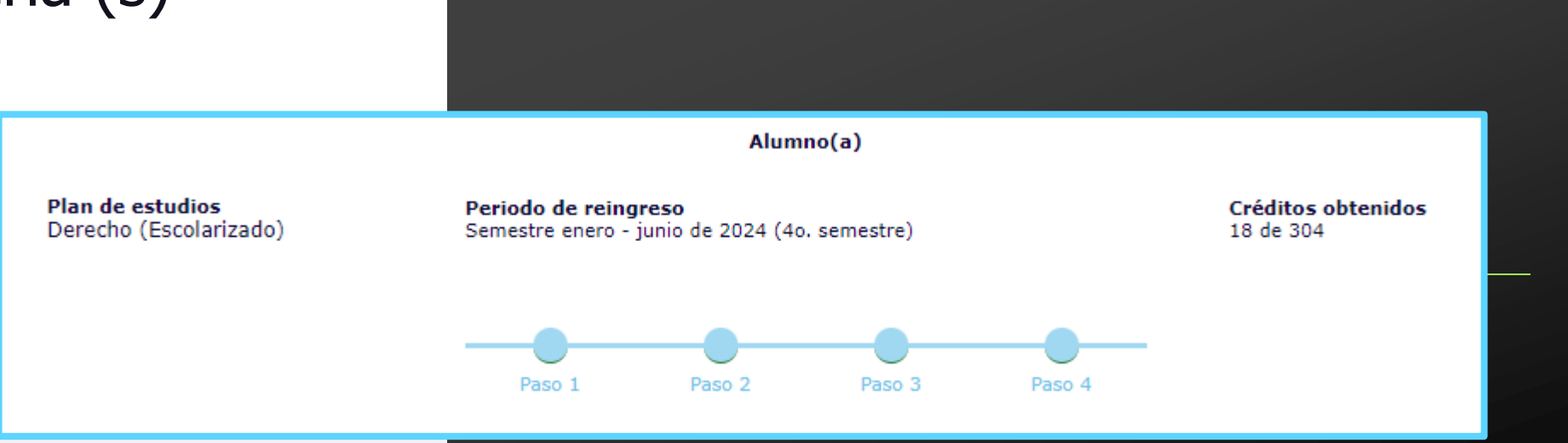

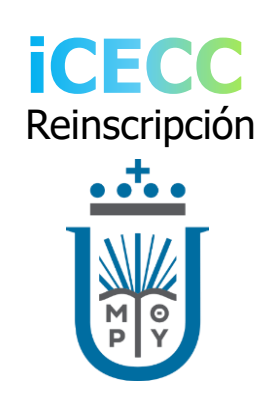

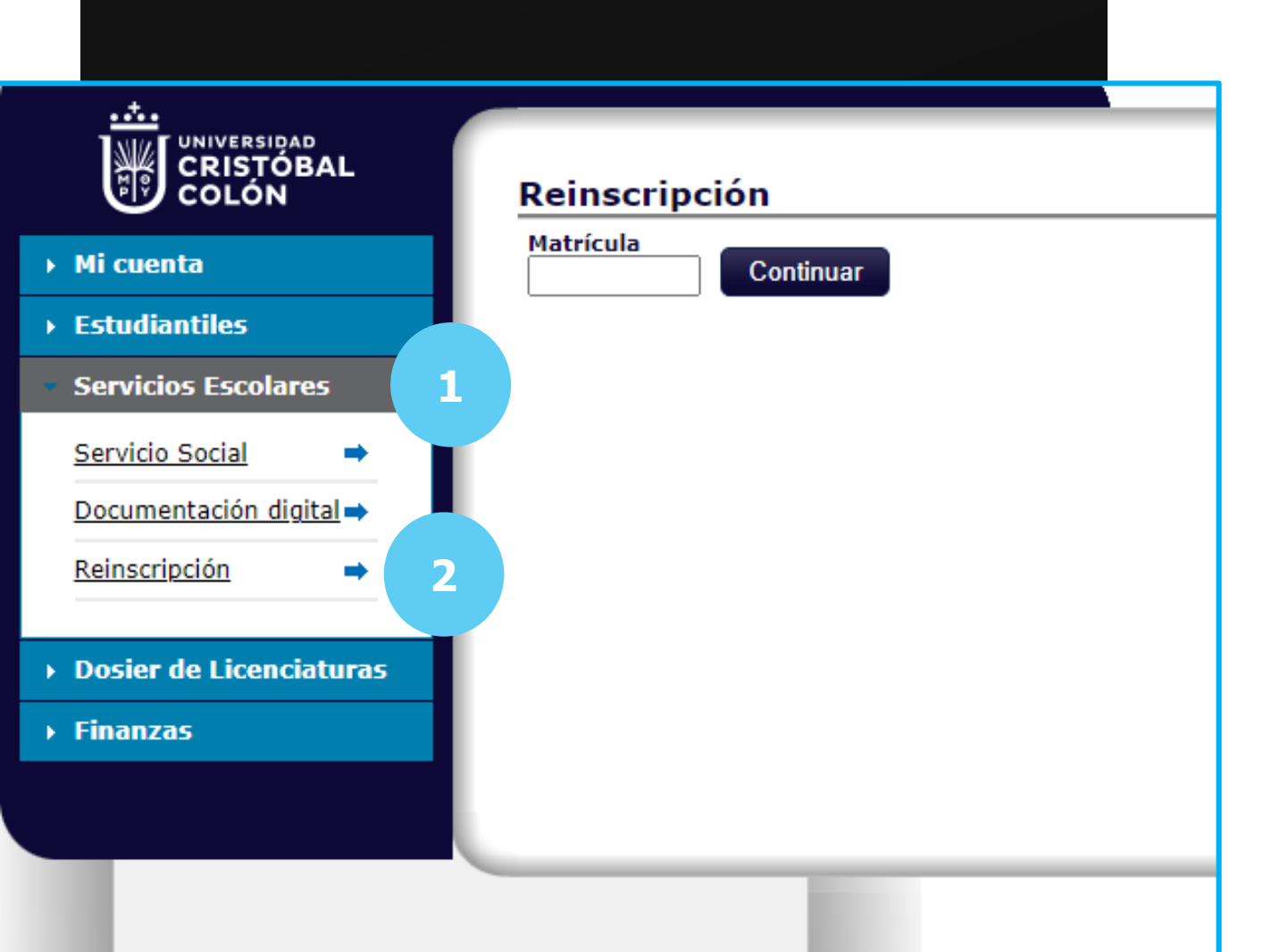

## Desde iCECC

#### Seleccionar:

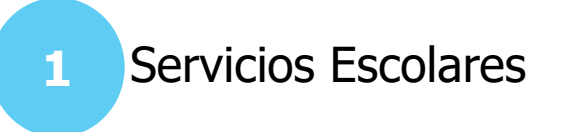

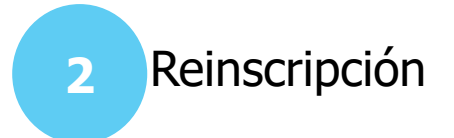

Se despliega:

**3**

**4**

- Lista de materias
- Total de créditos
- Costo por crédito
- Pago de reinscripción
- Pago de colegiaturas
- Horario de clases

Para agregar o quitar materias, seleccionar:

4. AJUSTAR MI LISTA DE MATERIAS

Una vez revisada la lista de materias, seleccionar:

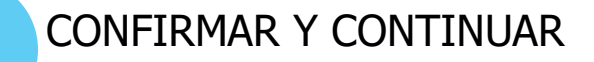

![](_page_3_Figure_11.jpeg)

![](_page_4_Picture_92.jpeg)

![](_page_4_Picture_93.jpeg)

 $\overline{2}$ 

5

6

Nota: las materias que aquí aparecen son las que actualmente están disponibles para ser cursadas Si falta alguna, consúltalo al jefe de área de tu programa académic

**7**

Cerrar

**En la parte superior muestra la carga** ideal de materias a cursar.

**6** En la parte inferior muestra otras materias disponibles.

Seleccionar: Para **BAJA** de materia.

![](_page_4_Picture_6.jpeg)

En caso de empalme de horario, no será posible carga materias adicionales.

![](_page_4_Picture_8.jpeg)

Una vez realizada la carga de

#### Se despliega:

- **8**
- **ESQUEMA DE PAGOS**

Este no incluye beca o algún descuento, este se verá reflejado en el Estado de cuenta al finalizar el proceso de reinscripción.

Para continuar, seleccionar el botón:

**SIGUIENTE 9**

![](_page_5_Figure_6.jpeg)

![](_page_6_Figure_0.jpeg)

### Descargar NOTIFICACIÓN DE COSTOS.

Una vez descargado el formato, no podrán realizarse cambios en la carga desde iCECC.

- Imprimir el formato y firmarlo con tinta (no firma digitalizada).
- Escanear formato.

Subir archivo.

Seleccionar botón SIGUIENTE para 13 continuar.

#### La pantalla mostrará:

**14**

Lista de materias a cursar con el horario respectivo.

**15**

Para finalizar la reinscripción, es necesario realizar el pago.

![](_page_7_Figure_5.jpeg)

Nota: cualquier duda o aclaración, comunícate con el departamento de Servicios Escolares al correo escolares@ucc.mx

En caso de requerir asistencia, acudir a ventanilla de Servicios Escolares de tu campus o enviar correo a [escolares@ucc.mx](mailto:escolares@ucc.mx)

Horario: Lunes a viernes 8:00 a 13:00 hrs. y de 16:00 a 19:00 hrs. Sábado 8:00 a 13:00 hrs.

![](_page_8_Picture_2.jpeg)

#### **Servicios Escolares**

![](_page_8_Figure_4.jpeg)

- escolares@ucc.mx  $\boxtimes$
- ⊕ o [https://escolares.ucc.mx/](https://www.microsoft.com/es-es/)

NOMBRE O LOGOTIPO